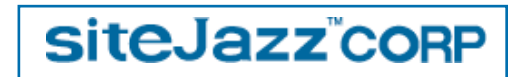

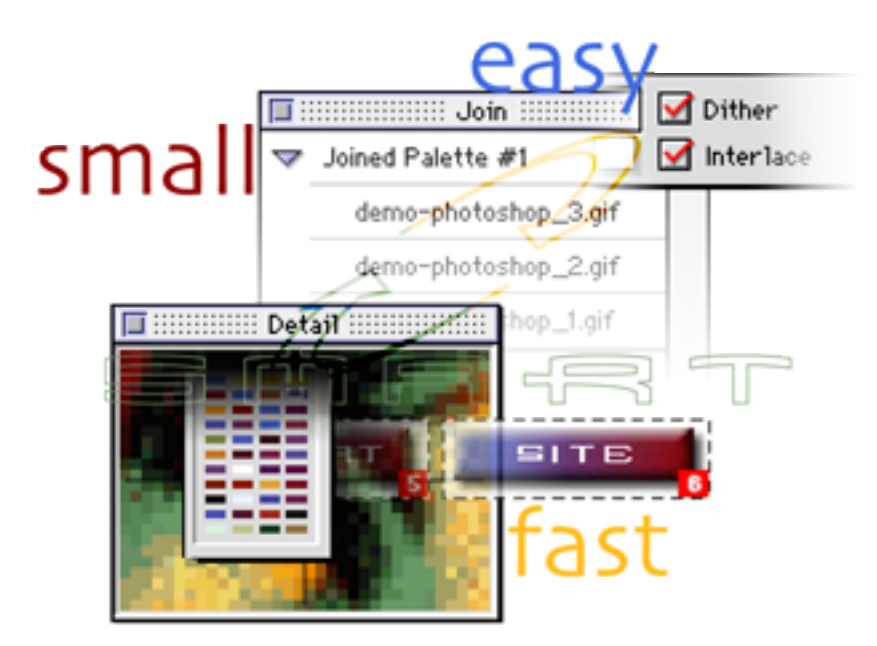

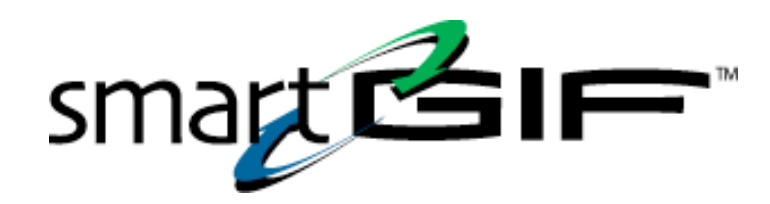

**Users Manual**Version 1.0.2

#### **smartGIF™ Users Manual 1.0.2**

Welcome to the smartGIF Users Manual. If you are like us, there's a good chance that you'll never read this whole thing. If desperation strikes and you do read the manual, we would appreciate any comments that will make it more useful.

#### **System Requirements**

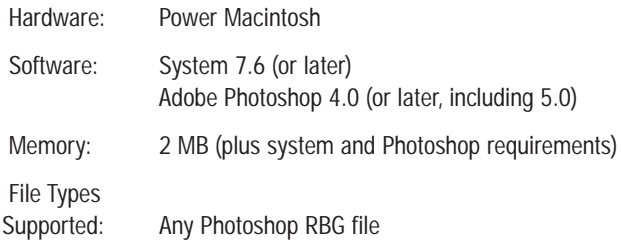

#### **Installation**

Make sure you are NOT running Photoshop. Just double click on the installer icon and a smartGIF folder will be installed in your Photoshop plug-ins folder. An additional folder containing the users manual and a read me file will be installed on your desktop. Please check the read me file for additions to this manual or changes in smartGIF functionality.

©1998 SiteJazz Corp. All rights reserved. smartGIF is a trademark of SiteJazz Corp.

The smartGIF software described in this manual is furnished under a license agreement. The software may be used or backed up only in accordance with the terms of the agreement. Information in this document is subject to change without notice and does not represent product specification or commitment on the part of SiteJazz Corp. No part of this publication may be reproduced, transmitted, transcribed, stored in a retrieval system, or translated into any language in any form without written permission from SiteJazz Corp.

Adobe Photoshop is a trademark of Adobe Systems Incorporated. Macintosh and Power Macintosh are registered trademarks of Apple Computer, Inc.

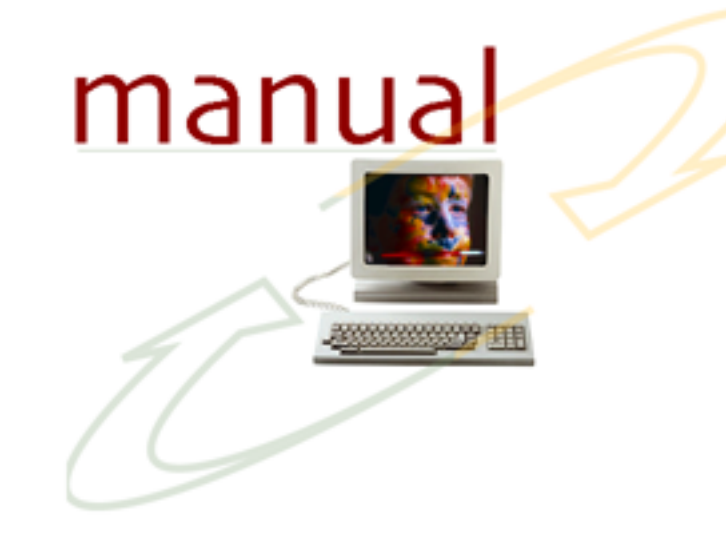

#### **Using smartGIF™**

Start Photoshop. When you are ready to export your Photoshop file as Web-ready GIFs, go to the File/Export menu. Once there, you will find the smartGIF menu option.

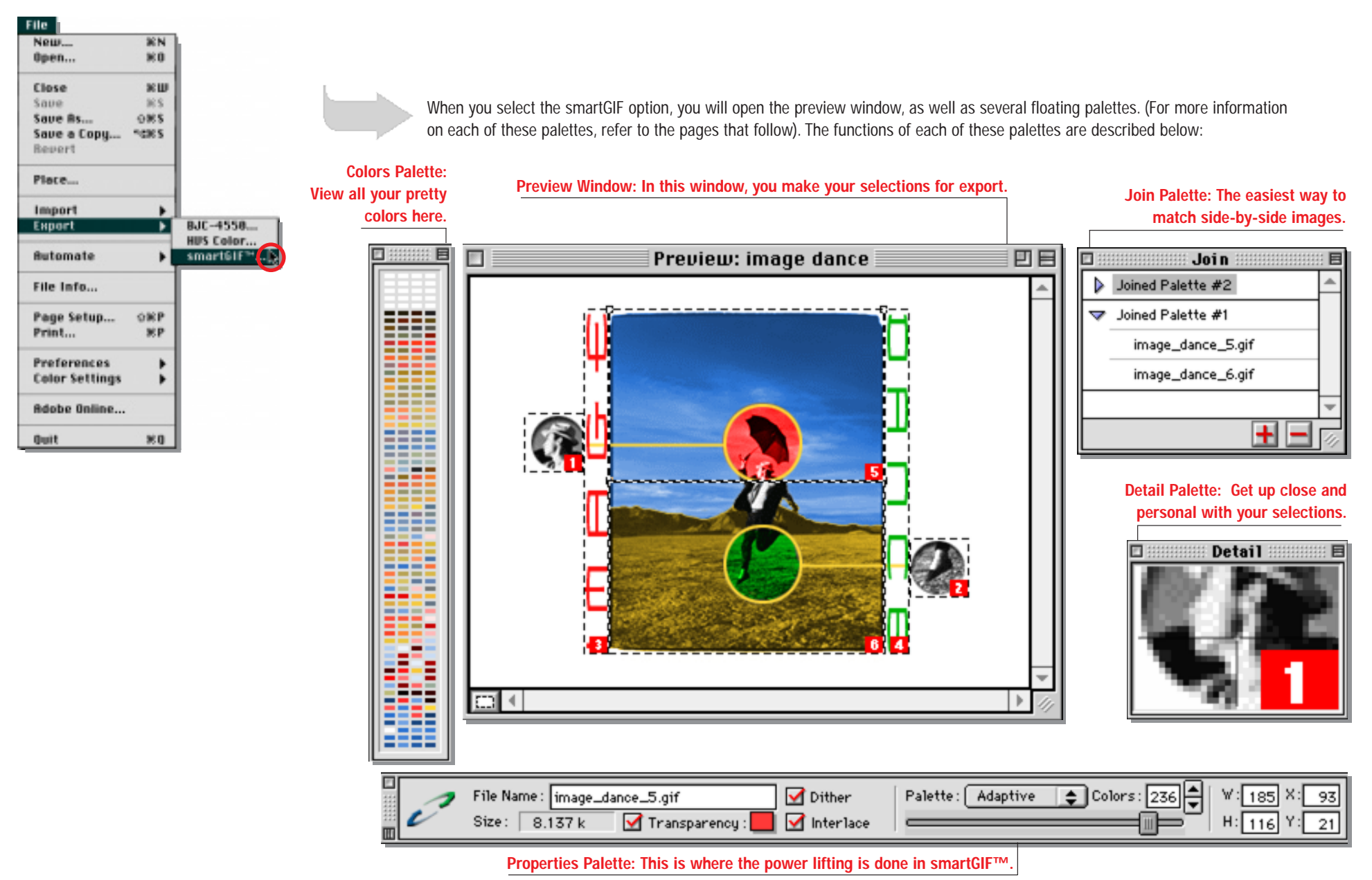

#### **Preview Window: In this window, you make your selections for export.**

You also will get a real-time preview as you make adjustments to your image. An important feature you will notice here is that smartGIF works with all your visible layers, not just the layer you have selected. (See "Properties Palette," below, for the types of adjustments you can make).

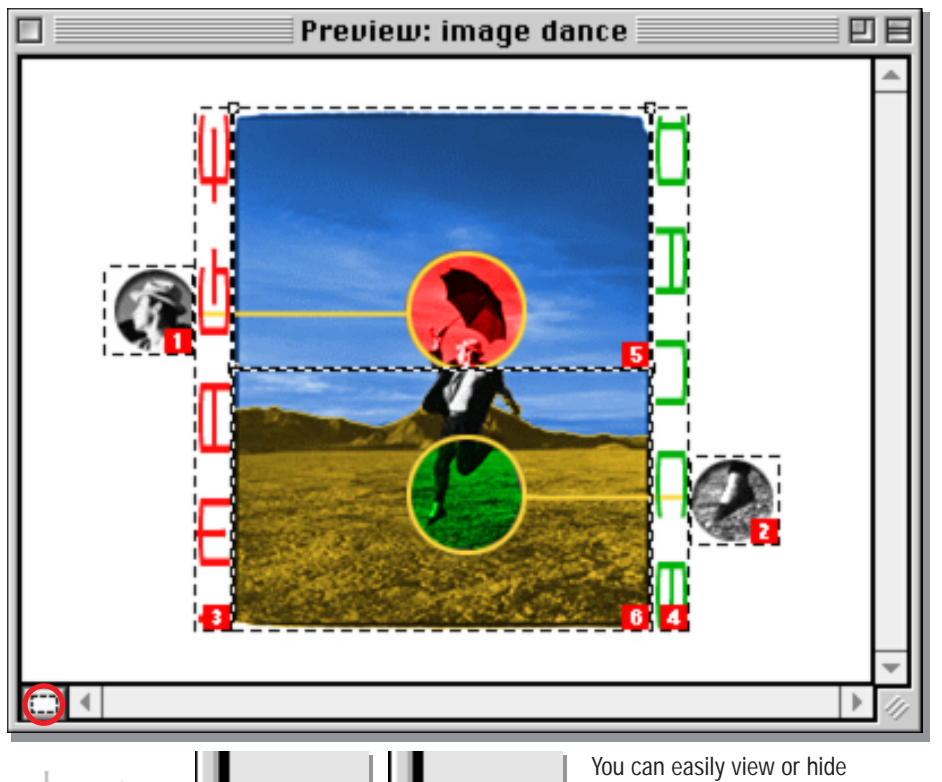

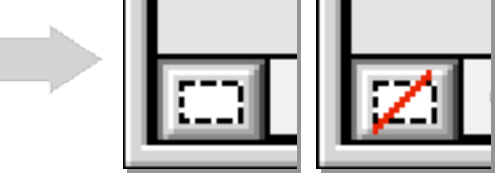

selections by clicking on the **Show/Hide Selections** button in the lower left of the preview palette.

#### **Properties Palette: This is where the power lifting is done.**

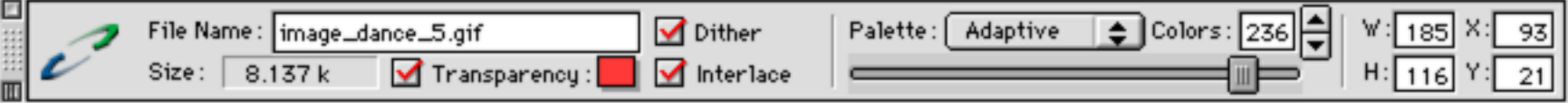

In the upper left of this floating palette, notice the **File Name** of your current selection. (If you have no selections, a gray "no current selections" will appear). Your selections will default to the name of your Photoshop file plus an underscore, the selection number, and ".gif" (ex. Rock\_On\_1.gif). Note: The default file name replaces spaces with underscores. This is preferred for Web-ready images.

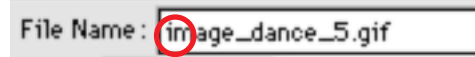

You also can enter the file name of your choice for each selection. Just choose the selection you want and enter a custom name, then press the return or tab key.

Below File Name you will see **File Size**. This is a very powerful smartGIF feature. In this window, you will get real-time, final-file-size updates. As you make changes to a selection, this window will update, giving you the final size of your GIF even before you save it. Also, when you select multiple selections, smartGIF adds those file sizes so you know the total size of all the images you are exporting.

To add a transparent area/color to a selection simply select the **Transparency** box, then click the transparency swatch (to the right of the transparency check box). The cursor then turns to an eye

Transparency:

dropper. Any color you choose with the eye dropper will appear as transparent in your final saved GIF. If you want to change the transparent swatch just click on the swatch again and the cursor changes back to the eye dropper tool. Note: The transparency option is not previewed in the Preview window. Transparency results can be previewed in a Web browser.

smartGIF defaults to **Dither** on. Dithering is a process that mixes available palette colors to simulate colors outside of the 256 color maximum palette supported by the GIF file format. With Dither on, smartGIF uses a diffusion dither. This method chooses best colors from the original image and narrows them down to 256 or less. Note: When using the Web palette, the maximum number of colors available is

216. With Dither off, colors are treated as individual "flat" areas, which become more apparent when the palette consists of gradients or very few colors. You may get better visual results, as well as smaller files, with Dither off.

smartGIF defaults to **Interlace** on. With Interlace on, saved GIFs will display gradually, increasing in detail as it is downloaded.

smartGIF defaults to an **Adaptive** palette. The Adaptive palette is based on the current selection. smartGIF generates a best palette based on the colors in the image. For example, a selection predominantly blue and red generates a palette of blues and reds. The **Macintosh** and **Windows** palettes use those systems' default palettes and generates a GIF using only  $\bigodot$ those colors. The **Web** palette uses the 216 color Web safe palette. The Web safe palette is the 216 common colors in the Macintosh and Windows palettes. For more Adaptive information on differences in palettes and how they affect Web design, see http://www.lynda.com/hex.html.

The number in the **Colors** window reflects to the number of colors in the current selection. If this area is gray, there is no current selection, or there are multiple selections active. The maximum number of colors a selection can have is 256. The minimum number is one. By adjusting the number of colors, you can choose a file size and image quality that best suits your needs. There are three ways to change the number of colors. You can enter an exact number in the Colors window. You can use the up/down arrows to the right of the Colors window, or you can use the color slider under the palette pop-up menu.

You can also enter an exact **Height** and **Width** for a selection. Note: You can not enter height and/or width or **x and y coordinates** for a selection that cause selections to overlap or to be located outside of the preview area.

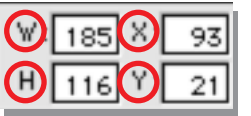

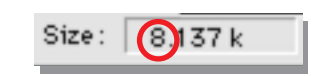

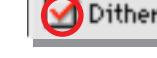

MInterlace

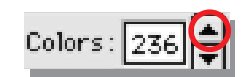

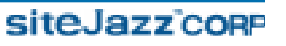

### **Join Palette: The easiestway to match side-by-side images.**

When you have a need to cut an image into pieces but still maintain a seamless appearance, the Join palette makes it easy. To join the palettes of two or more images, just select the images. Click on the "+" button and smartGIF creates a matchedpalette that uses consistent color for each image (this is great for side-by-side images). Although these images have the same palette, they don't have to have the same number of colors. You canadjust each joined selection's number of colors individually. If you want to remove a selection from the created joined palette, just select the name of the selection from the Join palette and click the "-" button. You also can add new selections to anexisting joined palette. Just use the "+" button again on an unjoined selection. This creates a new joined palette. Now that selection can be dragged to any other existing joined palette. When a selection(s) is added to an existing joined palette, the palette is adjusted to consider the newly added colors in the selection.

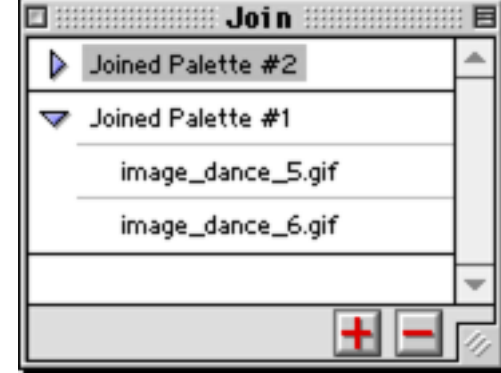

## **Colors Palette:View all your pretty colors here.**

The Colors palette is very handy for reviewing the exact number of colors in your selection. Colors appear from the bottom up. The most frequently used colors in your selection will appear in the lower area of the palette. As you move up the palette, you will see colors that appear less frequently in your selection. Also, the Colors palette is active for selections with a joined palette. When reviewing palettes of joined selections, note that the selections' colors maintain thesame position in the color palette.

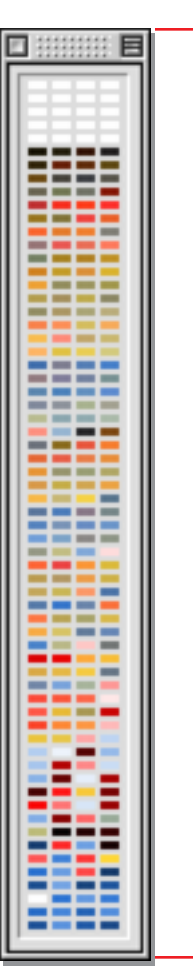

**least frequently used colors**

**most frequently used colors**

# **Detail Palette: Get up close and personal with your selections.**

This little goody is used when a selection needs to be pixel accurate. The Detail palette is based on the location of your cursor.

# **Detail**

**Users Manual •** Version 1.0.2

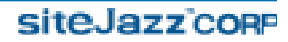